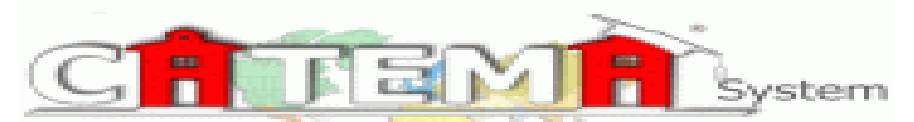

Contra Costa Community College District -

<https://www.catema.com/contracosta/> System Manager: Allison Albright [aalbright@dvc.edu](mailto:aalbright@dvc.edu)

## **Establishing a OpenCCC account/CCCID and Community College ID#:**

## **For a step-by-step video on completing steps 1 & 2 please visit:**

## **http://tinyurl.com/applydvcvideo**

*1.* Go to [www.dvc.edu,](http://www.dvc.edu/) [www.contracosta.edu](http://www.contracosta.edu/) o[r www.losmedanos.edu.](http://www.losmedanos.edu/) Click on "Apply Now", then follow directions for connecting to **OpenCCC,** the state application website. If it is your first time applying, click "Create an Account". You will create a username and password that is only used for OpenCCC, please keep for your records. Once you have created an account you will be issued a CCCID. *Your CCCID is composed of 3 letters and 4 digits/numbers and will be required when you create an account on CATEMA. Please write it below for safe keeping.*

*My CCCID# \_\_\_ \_\_\_\_ \_\_\_ \_\_\_\_ \_\_\_ \_\_\_ \_\_\_ (ADF3344 = example)*

2. Click on "Start a New Application" –MAKE CERTAIN YOU COMPLETE THE ENTIRE APPLICATION– at the end of the application **a confirmation page** will indicate you have completed all required information for enrollment and properly submitted your application*.*

*You will receive a 7 digit, Community College (DVC, LMC, CCC) Student ID# from the college within 24 hrs. SENT TO YOUR PERSONAL EMAIL, this Student ID# will begin with a 0 or a 1 and will be required to create your enrollment on CATEMA. Please write it below for safe keeping.*

*MY Student ID#* \_\_\_ \_\_\_ \_\_\_ \_\_\_ \_\_\_ \_\_\_ \_\_\_

*3. Keep your CCCID and Community College (DVC, LMC, CCC) Student ID# in your cell phone for future reference. You will need this information to request a transcript or sign up for additional classes at the college of your choice.*

**Instructions for enrolling on the Contra Costa CATEMA System:** Go to the CATEMA site: <https://www.catema.com/contracosta/>

- a. Click on the New Student header = choose create an account.
- b. Complete **ALL** the required information
- **c. YOUR CCCID (composed of 3 letters and 4 numbers) is required on CATEMA, in addition to your seven digit COMMUNITY COLLEGE STUDENT ID# (beginning with a 1 or a 0)**
- d. If you are in an academy or career pathway course of study, say YES to an intent form
- e. If the information is correct, approve it and you will be issued a user name and password for the CATEMA System – write it down for future use/reference.
- **f. On the next page, choose your high school, your instructor, and the period you are in the high school class and the articulated class that you are currently enrolled in.**
- g. At the bottom of the page after submitting, you should be able to see your enrollment record
- h. If you are currently enrolled in two or more articulated classes, you will need to enroll in the second class and hit submit again.
- **i. You are finished – Congratulations!!!!**